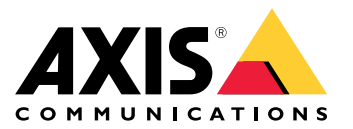

Manuale per l'utente

## Informazioni relative al presente documento

### Informazioni relative al presente documento

#### Nota

Il dispositivo è destinato all'uso da parte degli amministratori di rete responsabili del funzionamento <sup>e</sup> della manutenzione delle apparecchiature di rete. Si presume la conoscenza di base delle funzioni generali dello switch, della protezione, del protocollo IP (Internet Protocol) <sup>e</sup> del protocollo SNMP (Simple Network Management Protocol).

Questo manuale per l'utente consente di fornire informazioni su come:

- accedere al dispositivo
- accedere ai dispositivi IP connessi nella visualizzazione topologia del dispositivo
- configurare esempi di installazione selezionati
- eseguire la manutenzione sul dispositivo

Le funzionalità del dispositivo <sup>e</sup> le loro impostazioni sono trattate in modo più dettagliato nella guida integrata sensibile al contesto del dispositivo. Per ulteriori informazioni, vedere *Scopri la guida integrata del tuo [dispositivo](#page-4-0) alla pagina [5](#page-4-0)* .

Panoramica delle soluzioni

# Panoramica delle soluzioni

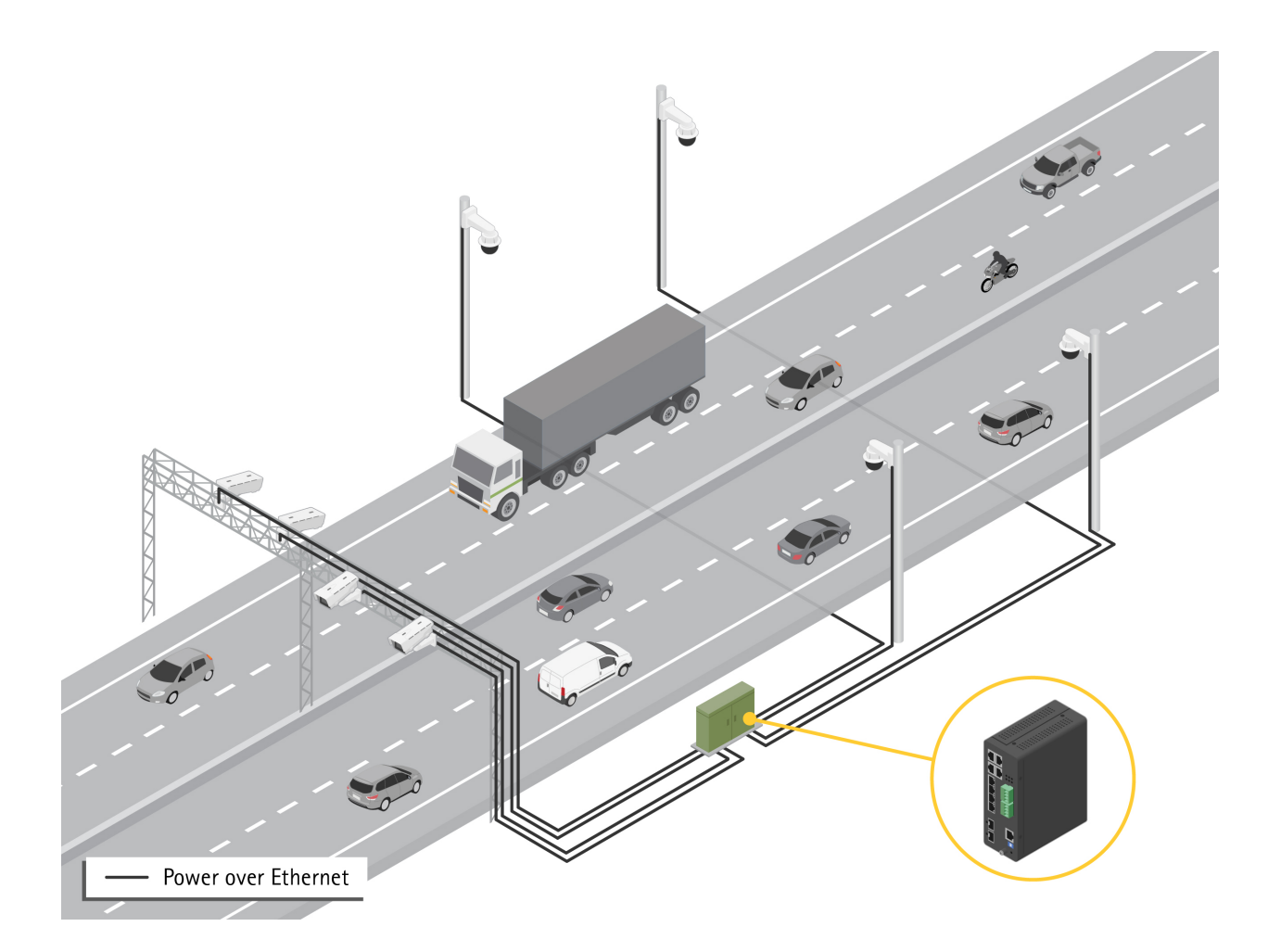

### <span id="page-3-0"></span>Introduzione

### Introduzione

### **Accedere al dispositivo da un browser**

#### Nota

Installare, collegare <sup>e</sup> alimentare il dispositivo come specificato nella Guida all'installazione.

- 1. Utilizzare AXIS IP Utility <sup>o</sup> AXIS Device Manager per trovare il dispositivo sulla rete. Per informazioni su come individuare <sup>e</sup> assegnare un indirizzo IP, vedere *[axis.com/support](https://www.axis.com/support)*
- 2. Inserire il nome utente <sup>e</sup> password forniti sull'etichetta del dispositivo.
- 3. Seguire i passaggi riportati nella procedura guidata di configurazione per:
	- -Modificare la password (consigliata per motivi di sicurezza)
	- Impostare manualmente <sup>o</sup> tramite DHCP l'indirizzo IP
	- -Configurare il server DHCP
	- -Impostare le informazioni di data <sup>e</sup> ora
	- -Impostare le informazioni di sistema
- 4. Fare clic su **Apply (Applica)**.
- 5. Accedere nuovamente utilizzando la nuova password.

Inserirai la pagina web del dispositivo <sup>e</sup> sarai in grado di configurare <sup>e</sup> gestire il dispositivo.

### <span id="page-4-0"></span>Introduzione

### **Scopri la pagina web del tuo dispositivo**

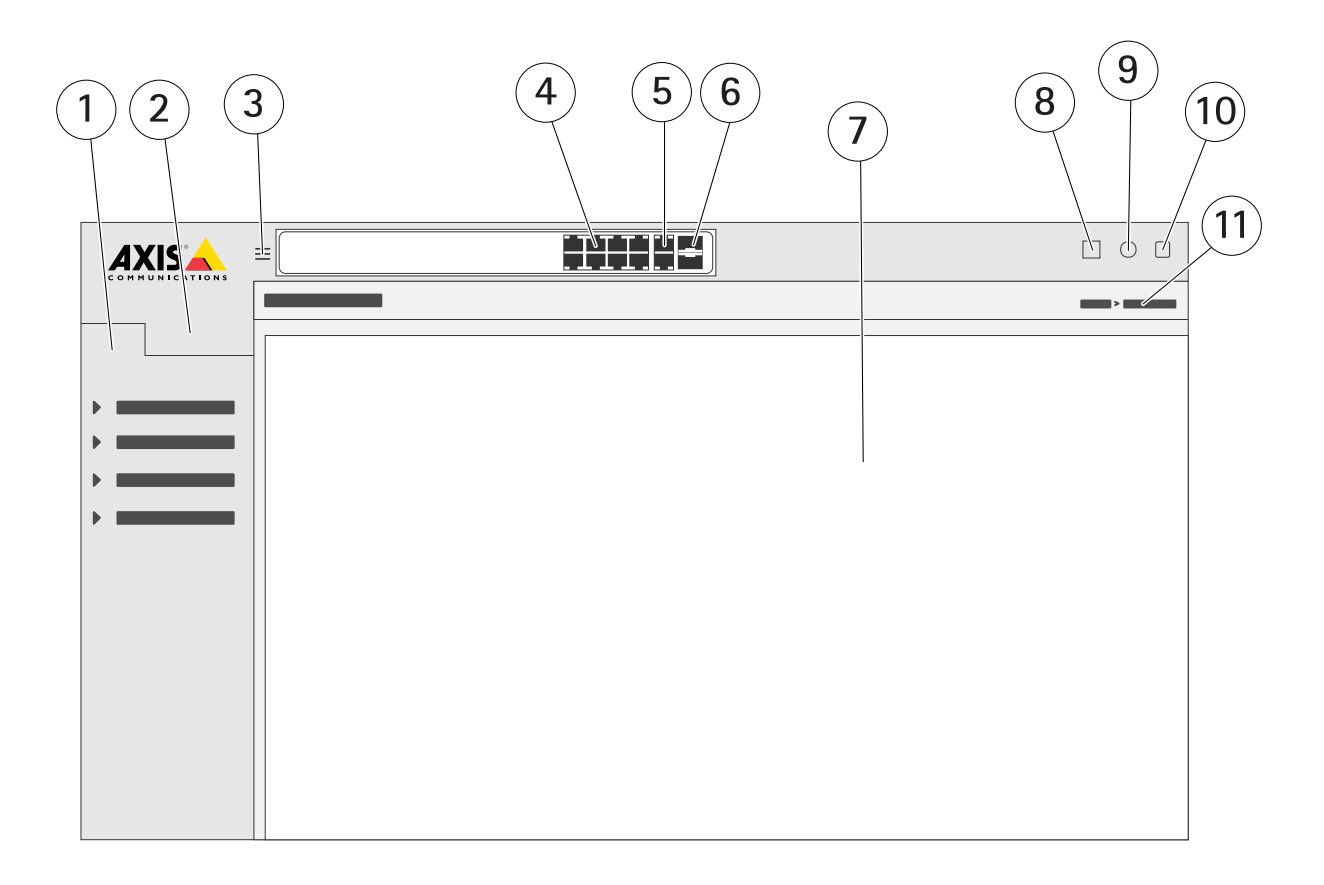

- *1 Funzioni di base*
- *2 Funzionalità avanzate*
- *3 Pulsante commutatore - passa da una schermata con finestra <sup>a</sup> quella con schermo intero*
- 
- *<sup>4</sup> Led di stato della porta RJ45 (PoE+) <sup>5</sup> Led di stato della porta RJ45 (non PoE)*
- *6 Led di stato della porta SFP*
- *<sup>7</sup> Area di contenuto per funzionalità di base/avanzate*
- *8 Pulsante Salva - salva la configurazione di avvio*
- *9 Pulsante Guida - accede alla Guida integrata sensibile al contesto*
- *10 Pulsante Disconnessione*
- *11 Percorso menu*

#### **Scopri la guida integrata del tuo dispositivo**

Il tuo dispositivo ha una guida integrata sensibile al contesto. La Guida fornisce informazioni più dettagliate sulle funzionalità di base <sup>e</sup> avanzata del dispositivo <sup>e</sup> sulle relative impostazioni. Per accedere al contenuto della Guida per una determinata visualizzazione,

fare clic su <sup>3</sup>. Alcuni contenuti della Guida includono anche termini e acronimi su cui è possibile fare clic che sono spiegati in modo più dettagliato nel glossario integrato.

## Accedere ai dispositivi nella rete del dispositivo

## Accedere ai dispositivi nella rete del dispositivo

#### **Visualizzazione Topologia**

La visualizzazione della topologia consente di accedere, gestire <sup>e</sup> monitorare in remoto tutti i dispositivi IP individuati nella rete del dispositivo, ad esempio tramite un tablet <sup>o</sup> uno smartphone. Per visualizzare i dispositivi IP individuati in una rete grafica, vedere **Basic <sup>&</sup>gt; Topology View (Base <sup>&</sup>gt; Visualizzazione Topologia)**.

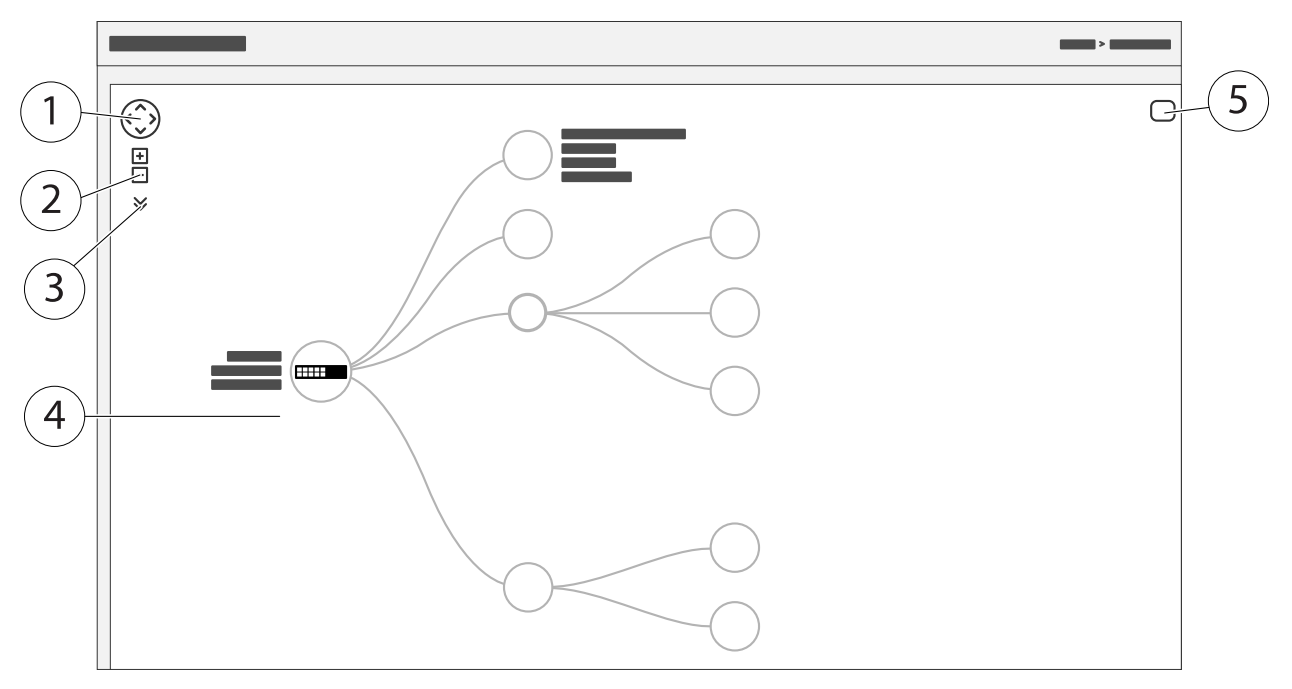

- *1 Fare clic sul pulsante freccia per spostare la vista in quattro direzioni*
- *2 Pulsanti per ingrandire <sup>e</sup> ridurre*
- Pulsante a discesa per accedere e modificare le informazioni del dispositivo da visualizzare nella visualizzazione
- *<sup>4</sup> Area di contenuto per i dispositivi individuati nella rete*
- *5 Pulsante Impostazioni per accedere <sup>e</sup> modificare le informazioni su dispositivo, gruppo <sup>e</sup> configurazione*

Quando si fa clic sull'icona di un dispositivo nella visualizzazione topologia, viene aperta una console di dispositivo per consentire l'accesso a:

- console dashboard con informazioni sul dispositivo <sup>e</sup> azioni specifiche del dispositivo disponibili, come accesso, diagnostica, switch di ricerca, configurazione PoE <sup>e</sup> riavvio
- •console di notifica con informazioni su allarmi <sup>e</sup> registri attivati da eventi
- •controlla console con informazioni sul traffico del dispositivo

### Esempi di setup

### Esempi di setup

#### **Impostazione VLAN di accesso**

Le VLAN sono in genere utilizzate su reti di grandi dimensioni per creare più domini di trasmissione, ma possono anche essere utilizzate per separare il traffico di rete. Ad esempio, il traffico video può essere parte di una VLAN <sup>e</sup> un altro traffico di rete può essere parte di un'altra.

- 1. Andare <sup>a</sup> **Advanced <sup>&</sup>gt; VLANs <sup>&</sup>gt; Configuration (Avanzate <sup>&</sup>gt; Configurazione <sup>&</sup>gt; VLAN)**.
- 2. In **Global VLAN Configuration (Configurazione VLAN globale)**, immettere le VLAN che si desidera creare nel campo **Allowed Access VLANs (VLAN ad accesso consentito)**. Ad esempio, se si immette, 1, 10-13, 200, 300, verranno creati i seguenti ID VLAN: 1, 10, 11, 12, 13, 200 <sup>e</sup> 300.
- 3. Per assegnare un ID VLAN creato <sup>a</sup> una determinata porta in **Port VLAN Configuration (Configurazione VLAN della porta)**, immettere l'ID nel campo **Port VLAN (VLAN Porta)**.
- 4. Fare clic su **Apply (Applica)**.

#### **Prenotare un indirizzo IP basato sull'indirizzo MAC**

- 1. Andare <sup>a</sup> **Advanced <sup>&</sup>gt; Server DHCP <sup>&</sup>gt; Configuration <sup>&</sup>gt; Pool (Avanzate <sup>&</sup>gt; Server DHCP <sup>&</sup>gt; Configurazione <sup>&</sup>gt; Pool)**.
- 2. Fare clic su **Add new pool (Aggiungi nuovo pool)**.
- 3. Immettere un nome per il pool, ad esempio 00:01:02:03:04:05, quindi fare clic su **Apply (Applica)**. Nel nome non sono consentiti spazi.
- 4. Per accedere alle impostazioni del pool, fare clic sul nome aggiunto.
- 5. Nel menu <sup>a</sup> discesa **Tipo** selezionare **Host**.
- 6. Immettere altre impostazioni necessarie, ad esempio indirizzo **IP**, **Subnet Mask** <sup>e</sup> **Default Router (Router predefinito)**.
- 7. Nel menu <sup>a</sup> discesa **Client Identifier (Identificatore client)** selezionare **MAC**.
- 8. Nel campo **Hardware Address (Indirizzo hardware)** immettere F8-16-54-B2-35-63.
- 9. Fare clic su **Apply (Applica)**.

Per salvare la configurazione di avvio, fare clic su sulla pagina Web del dispositivo. Vedere *Scopri la pagina web del tuo [dispositivo](#page-3-0) alla [pag](#page-3-0)ina [4](#page-3-0)* .

#### **Impostare una pianificazione PoE**

Se si dispone di un determinato periodo di tempo in cui si desidera che lo switch fornisca PoE, ad esempio, alle telecamere, può essere utile creare una <sup>p</sup>ianificazione PoE <sup>e</sup> assegnarla <sup>a</sup> una <sup>o</sup> <sup>p</sup>iù porte PoE. È possibile creare fino <sup>a</sup> <sup>16</sup> profili di <sup>p</sup>ianificazione PoE.

Per creare una pianificazione PoE:

- 1. Andare <sup>a</sup> **Advanced <sup>&</sup>gt; PoE <sup>&</sup>gt; Configuration <sup>&</sup>gt; Schedule Profile (Avanzate <sup>&</sup>gt; PoE <sup>&</sup>gt; Configurazione <sup>&</sup>gt; Profilo di pianificazione)**.
- 2. Nel menu <sup>a</sup> discesa **Profile (Profilo)** selezionare un numero per il profilo.
- 3. Modificare il nome del profilo predefinito come necessario.
- 4. Per specificare quando si desidera che PoE si accende, selezionare le ore (**HH**) <sup>e</sup> i minuti (**MM**) nel menu <sup>a</sup> discesa **Start Time (Ora inizio)**.

## Esempi di setup

- 5. Per specificare quando si desidera che PoE si spenga, selezionare le ore (**HH**) <sup>e</sup> i minuti (**MM**) nel menu <sup>a</sup> discesa **End Time (Ora fine)**.
	- Se si desidera utilizzare la stessa pianificazione per tutti i giorni della settimana, selezionare l'ora di inizio <sup>e</sup> fine nella riga **Week Day (Giorno settimana)** contrassegnata con un asterisco (**\***).
	- Se si desidera utilizzare la stessa pianificazione solo per determinati giorni della settimana, selezionare gli orari di inizio <sup>e</sup> fine per i giorni selezionati nelle rispettive righe del **Week Day (Giorno della settimana)**.
- 6. Fare clic su **Apply (Applica)**.

Per assegnare la pianificazione PoE creata <sup>a</sup> una <sup>o</sup> più porte PoE:

- 1. Andare a Basic > Basic Settings > PoE > Power Management (Base > Impostazioni di base > PoE > Gestione **dell'alimentazione)**.
- 2. In **PoE Port Configuration (Configurazione porta PoE)** nel menu <sup>a</sup> discesa **PoE Schedule (Pianificazione PoE)** selezionare il numero del profilo di pianificazione PoE specificato.
	- Se si desidera assegnare lo stesso profilo per tutte le porte, selezionare il numero di profilo nella riga **Port (Porta)** contrassegnata con un asterisco (**\***).
	- Se si desidera assegnare lo stesso profilo solo per determinate porte, selezionare i numeri di profilo per le porte selezionate nelle rispettive righe del numero di **Port (Porta)**.
- 3. Fare clic su **Apply (Applica)**.

#### **Controllare lo stato della connessione tramite il controllo automatico PoE**

È possibile utilizzare il controllo automatico PoE se si desidera controllare periodicamente lo stato della connessione tra lo switch <sup>e</sup> il dispositivo di rete PoE ad esso collegato. Se, durante il controllo automatico, il dispositivo di rete non risponde allo switch, questo riavvierà automaticamente la porta PoE <sup>a</sup> cui è connesso il dispositivo di rete.

Per abilitare il controllo automatico tramite la visualizzazione topologia:

- 1. Andare <sup>a</sup> **Basic <sup>&</sup>gt; Topology View (Base <sup>&</sup>gt; Visualizzazione topologia)**.
- 2. Per aprire la console **Dashboard** dello switch, fare clic sulla relativa icona.
- 3. Fare clic su **PoE Config (Configurazione PoE)**.
- 4. Nel menu <sup>a</sup> discesa **PoE Auto Checking (Controllo automatico PoE)** selezionare **Enable (Abilita)**.

Per configurare i parametri di controllo automatico:

- 1. Andare a Advanced > PoE > Configuration > Auto Checking (Avanzate > PoE > Configurazione > Controllo automatico).
- 2. Nel campo **Ping IP Address (Ping indirizzo IP)**, immettere l'indirizzo IP del dispositivo connesso alla porta per cui si desidera assegnare il controllo automatico.
- 3. Immettere gli altri parametri necessari, ad esempio:
	- **Port (Porta)**: <sup>1</sup>
	- **Ping IP Address (Ping indirizzo IP)**: 192.168.0.90
	- **Startup Time (Ora di avvio)**: <sup>60</sup>
	- **Interval Time (sec) (Tempo intervallo: sec)**: <sup>30</sup>
	- **Retry Time (Tempo tentativo)**: <sup>3</sup>
	- **Azione di errore**: **Reboot Remote PD (Riavviare PD remoto)**

## Esempi di setup

- **Reboot time (sec) (Tempo di riavvio: sec)**: <sup>15</sup>
- 4. Fare clic su **Apply (Applica)**.

#### **Modalità di collegamento di una telecamera modalità B**

Per i seguenti modelli di telecamera, è necessario modificare le impostazioni PoE:

- AXIS Q6010-E Network Camera
- AXIS Q6000-E PTZ Dome Network Camera
- AXIS Q6100-E Network Camera
- 1. Andare a Basic > Basic Settings > PoE > Power Management (Base > Impostazioni di base > PoE > Gestione **dell'alimentazione)**.
- 2. Per la porta <sup>a</sup> cui è collegata la telecamera, impostare **PoE Mode (Modalità PoE)** su **force90w**.
- 3. Per la porta <sup>a</sup> cui è connessa la telecamera, impostare **LLDP** su **Disabled (Disabilitato)**.

#### **Come utilizzare la porta della console**

Lo switch dispone di una porta della console seriale che consente di gestire lo switch tramite l'interfaccia della riga di comando.

- 1. Collegare il cavo della console fornito al connettore della console sullo switch.
- 2. Collegare il cavo della console <sup>a</sup> una porta COM sul computer.
- 3. Sul computer, aprire una finestra per gestire lo switch.

Utilizzare le seguenti impostazioni della porta COM:

- Velocità di trasmissione: 115200
- Bit di arresto: 1
- Bit di dati: 8
- Parità: N
- Controllo flusso: Nessuno

#### **Creazione di collegamenti Rapid Ring per la ridondanza di rete**

Se è necessaria la ridondanza di rete, è possibile creare collegamenti ridondanti tra gli interruttori utilizzando Rapid Ring.

In questo esempio, sono presenti 3 interruttori collegati da un collegamento ridondante <sup>e</sup> senza VLAN supplementari. Se uno degli uplink tra gli interruttori non va <sup>a</sup> buon fine, viene attivato il collegamento ridondante <sup>e</sup> viene fornita la connettività di rete.

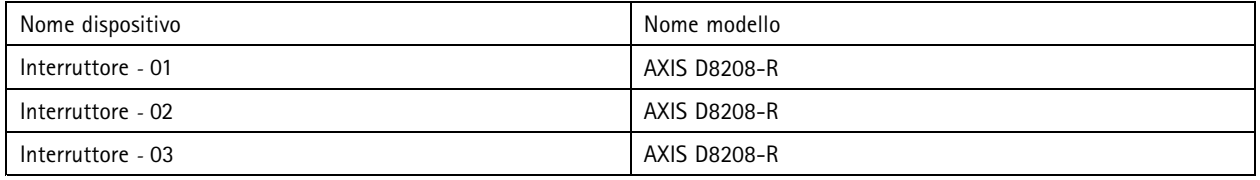

## Esempi di setup

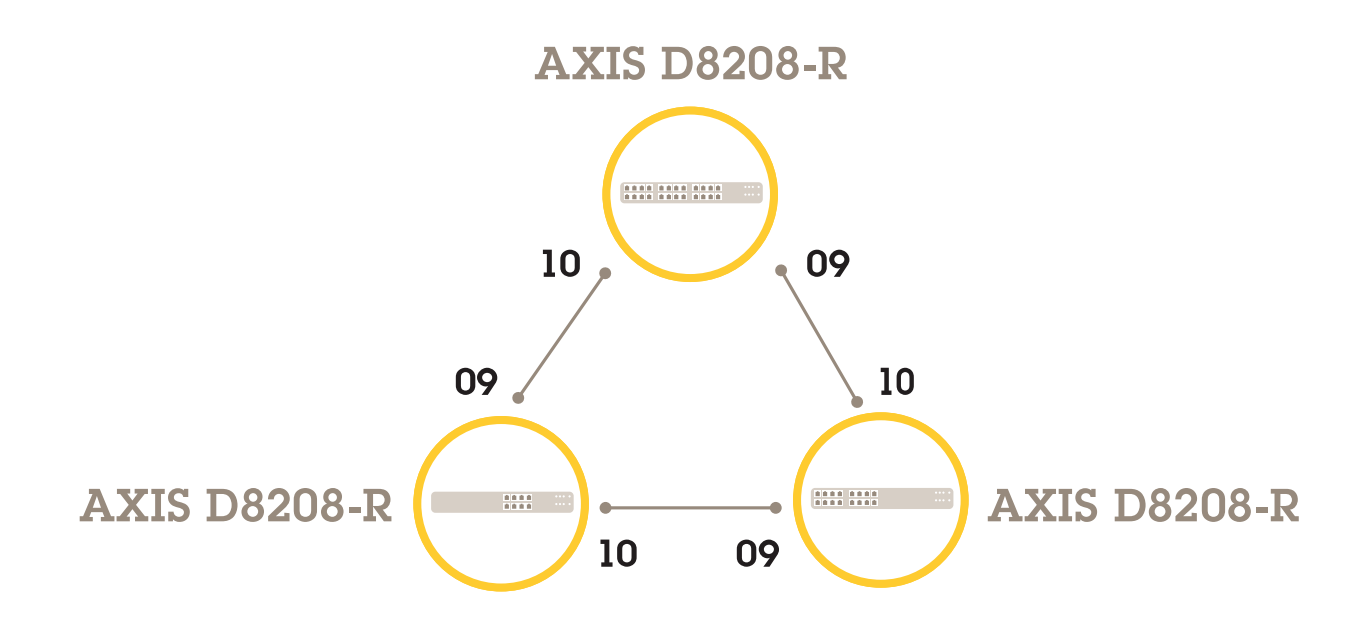

Per lo switch che si desidera utilizzare come master:

- 1. Andare ad **Advanced (Avanzate)** <sup>&</sup>gt; **Rapid Ring**.
- 2. In **Role (Ruolo)**, selezionare **Master**.
- 3. Fare clic su **Apply (Applica)**.

Per tutti gli altri switch:

- 1. Andare ad **Advanced (Avanzate)** <sup>&</sup>gt; **Rapid Ring**.
- 2. In **Role (Ruolo)**, selezionare **Member (Membro)**.
- 3. Fare clic su **Apply (Applica)**.

## Esempi di setup

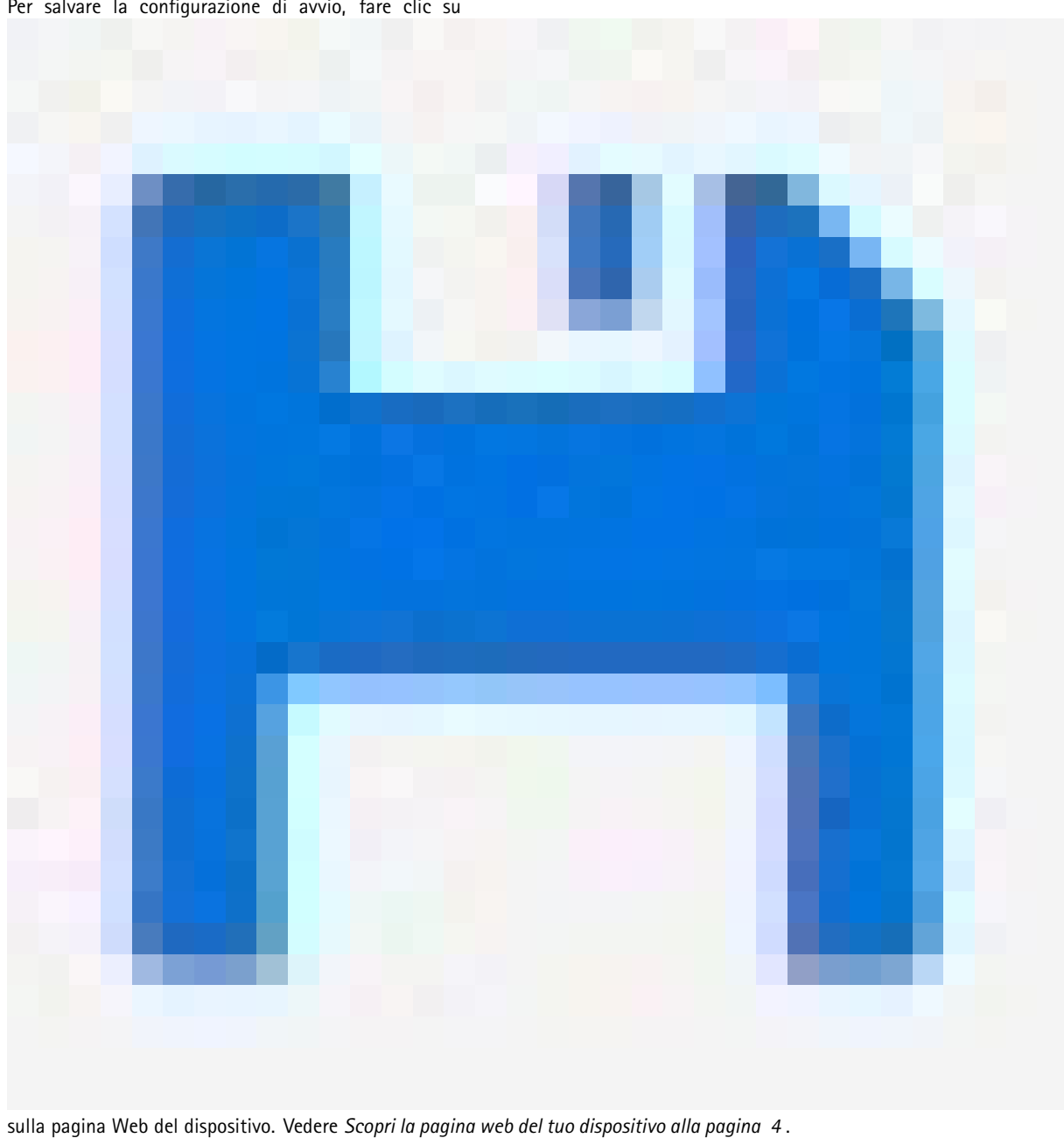

Per salvare la configurazione di avvio, fare clic su

**Attivare/disattivare le porte con VAPIX**

Utilizzare il seguente comando in VAPIX:

• Per abilitare la porta:

```
http://[IP address of the switch]/axis-cgi/nvr/poe/setportmode.cgi?port=[numero
della porta sullo switch]enabled=yes&schemaversion=1
```
• Per disabilitare la porta:

## Esempi di setup

http://[IP address of the switch]/axis-cgi/nvr/poe/setportmode.cgi?port=[numero della porta sullo switch]enabled=no&schemaversion=1

#### **Collegare un modulo SFP da <sup>1</sup> Gbps**

- 1. Andare <sup>a</sup> **Advanced <sup>&</sup>gt; Port Management <sup>&</sup>gt; Port Configuration (Avanzate <sup>&</sup>gt; Gestione porte <sup>&</sup>gt; Configurazione porte)**.
- 2. Per la porta <sup>a</sup> cui è stato collegato il modulo (9 <sup>o</sup> 10), impostare **Configured (Configurato)** su **<sup>1</sup> Gbps FDX**.

Nota

Se si imposta la porta su **Auto**, SFP <sup>e</sup> SFP+ funzioneranno.

### **Manutenzione**

### **Manutenzione**

### **Riavviare il dispositivo**

Nota

Tutti i file <sup>o</sup> gli script di configurazione salvati nel dispositivo sono disponibili dopo il riavvio.

- 1. Andare <sup>a</sup> **Advanced <sup>&</sup>gt; Maintenance <sup>&</sup>gt; Restart Device (Avanzato <sup>&</sup>gt; Manutenzione <sup>&</sup>gt; Riavvia dispositivo)**.
- 2. Se si desidera simulare un'accensione (riavvio <sup>a</sup> freddo), selezionare **Force Cool Restart (Forza riavvio <sup>a</sup> freddo)**. Ciò influirà sul traffico instradato attraverso il dispositivo.
- 3. Fare clic su **Yes (Sì)**.

Dopo il riavvio, il dispositivo si avvierà normalmente.

### **Configurazione di una pianificazione di riavvio**

#### Nota

Tutti i file <sup>o</sup> gli script di configurazione salvati nel dispositivo sono disponibili dopo il riavvio.

- 1. Andare <sup>a</sup> **Advanced <sup>&</sup>gt; Maintenance <sup>&</sup>gt; Reboot Schedule (Avanzate <sup>&</sup>gt; Manutenzione <sup>&</sup>gt; Pianificazione di riavvio)**.
- 2. Impostare **Mode (Modalità)** su **Enabled (Abilitato)**.
- 3. Selezionare il giorno feriale <sup>e</sup> l'ora del riavvio.
- 4. Fare clic su **Apply (Applica)**.

### **Ripristinare i valori predefiniti di fabbrica del dispositivo**

#### Importante

Tutti i file di configurazione <sup>o</sup> gli script salvati nel dispositivo vengono ripristinati ai valori predefiniti di fabbrica.

- 1. Andare <sup>a</sup> **Advanced <sup>&</sup>gt; Maintenance <sup>&</sup>gt; Factory Defaults (Avanzate <sup>&</sup>gt; Manutenzione <sup>&</sup>gt; Valori predefiniti di fabbrica)**.
- 2. Se si desidera mantenere le impostazioni IP correnti, selezionare **Keep IP setup (Mantieni configurazione IP)**.
- 3. Fare clic su **Yes (Sì)**.

#### Nota

Per ulteriori informazioni su come ripristinare i valori predefiniti di fabbrica del dispositivo utilizzando il pulsante Modalità/Reimposta, vedere *[Pulsanti](#page-14-0) alla pagina [15](#page-14-0)*.

### **Aggiornare il firmware del dispositivo**

#### Importante

L'aggiornamento del firmware richiede fino <sup>a</sup> 10 minuti. Non riavviare <sup>o</sup> spegnere il dispositivo durante questo periodo.

- 1. Andare <sup>a</sup> **Advanced <sup>&</sup>gt; Maintenance <sup>&</sup>gt; Firmware <sup>&</sup>gt; Firmware Selection (Avanzate <sup>&</sup>gt; Manutenzione <sup>&</sup>gt; Firmware <sup>&</sup>gt; Selezione firmware)**.
- 2. Per selezionare il file del firmware da un percorso specificato, fare clic su **Browse (Sfoglia)**.
- 3. Se si desidera simulare un'accensione (riavvio <sup>a</sup> freddo) dopo l'aggiornamento del firmware, selezionare **Force Cool Restart (Forza riavvio freddo)**. Ciò influirà sul traffico instradato attraverso il dispositivo.

### **Manutenzione**

#### 4. Fare clic su **Upload (Carica)**.

Dopo l'aggiornamento del firmware, il dispositivo si riavvierà normalmente.

#### **Ripristinare un'immagine firmware alternativa**

È possibile scegliere di utilizzare l'immagine del firmware alternativo (backup) anziché l'immagine del firmware attiva (primaria) nel dispositivo. Le tabelle delle informazioni su entrambe le immagini sono visualizzate in **Advanced <sup>&</sup>gt; Maintenance <sup>&</sup>gt; Firmware <sup>&</sup>gt; Firmware Selection (Avanzate <sup>&</sup>gt; Manutenzione <sup>&</sup>gt; Firmware <sup>&</sup>gt; Selezione firmware)**.

#### Nota

- Se l'immagine attiva è già impostata come immagine alternativa, viene visualizzata solo la tabella **Active Image (Immagine attiva)** <sup>e</sup> il pulsante **Activate Alternate Image (Attiva immagine alternativa)** è disabilitato.
- Se l'immagine alternativa è già impostata come immagine attiva (manualmente <sup>o</sup> <sup>a</sup> causa di un'immagine primaria danneggiata) <sup>e</sup> una nuova immagine del firmware viene caricata sul dispositivo, la nuova immagine verrà impostata automaticamente come immagine attiva.
- Le informazioni sulla versione <sup>e</sup> sulla data del firmware potrebbero essere vuote per le versioni precedenti del firmware. Questo è normale.

Per impostare l'immagine alternativa come immagine attiva:

- 1. Andare <sup>a</sup> **Advanced <sup>&</sup>gt; Maintenance <sup>&</sup>gt; Firmware <sup>&</sup>gt; Firmware Selection (Avanzate <sup>&</sup>gt; Manutenzione <sup>&</sup>gt; Firmware <sup>&</sup>gt; Selezione firmware)**.
- 2. Fare clic su **Activate Alternate Image (Attiva immagine alternativa)**.

<span id="page-14-0"></span>Specifiche

## Specifiche

## **Panoramica del dispositivo**

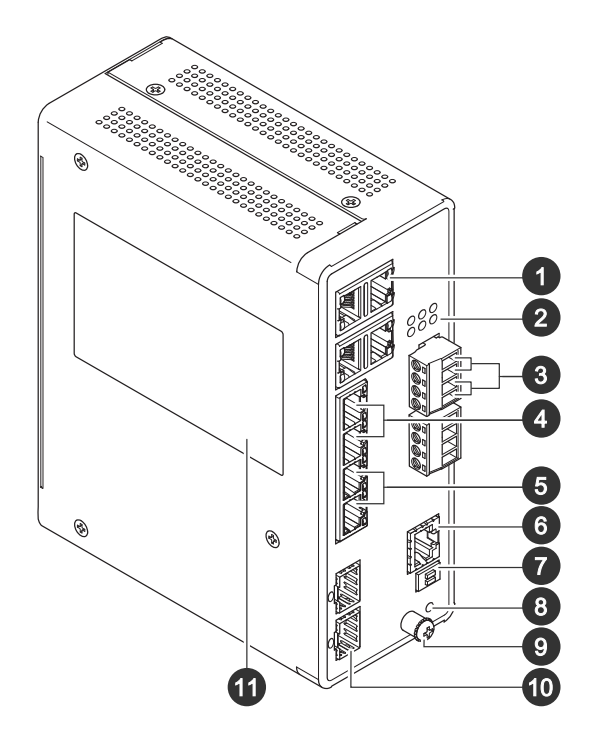

- *<sup>1</sup> Porte RJ45 (PoE++) 10M/100M/1G x4*
- *2 LED (lato frontale)*
- *3 2 connettori di alimentazione*
- *<sup>4</sup> <sup>2</sup> Porte RJ45 (PoE++) 10M/100M/1G*
- *<sup>5</sup> Porte RJ45 (PoE++) 100M/1G/2,5G x2*
- *6 Connettore della console*
- *7 DIP switch*
- *8 Pulsante di comando*
- *9 Vite di messa a terra*
- *10 2 porte SFP+*
- *11 Etichetta dispositivi*

### **Pulsanti**

#### **Pulsante di ripristino**

Per ripristinare le impostazioni predefinite di fabbrica dello switch:

- 1. Avviare lo switch.
- 2. Tenere premuto il pulsante di ripristino.
- 3. Quando i LED si accendono, rilasciare il pulsante.

## Specifiche

## **Indicatori LED**

#### **LED di alimentazione**

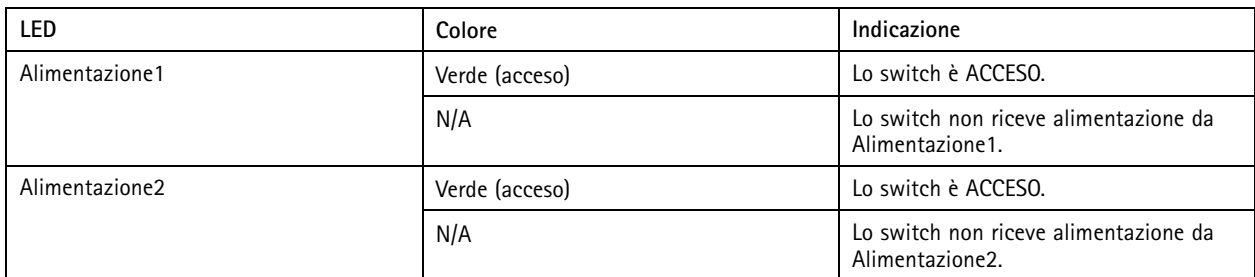

#### **LED di sistema**

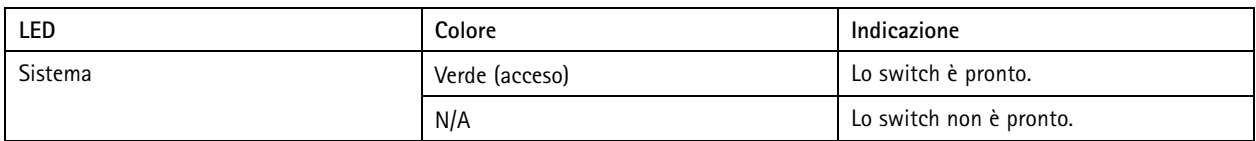

#### **LED di allarme**

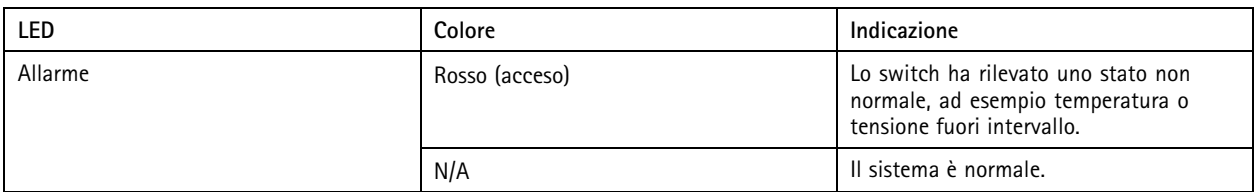

#### **LED master anello**

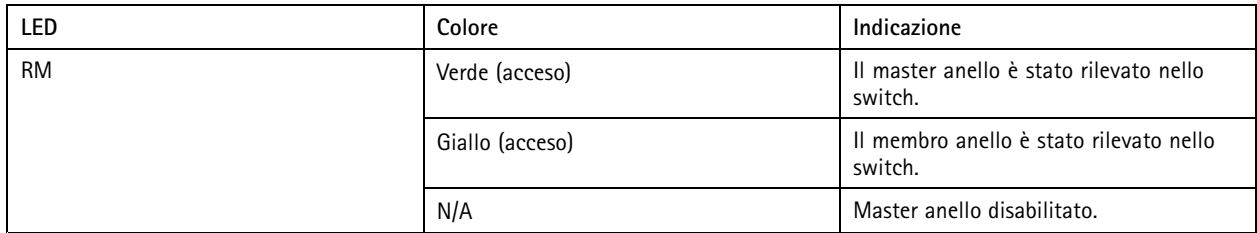

#### **LED <sup>a</sup> catena rapida**

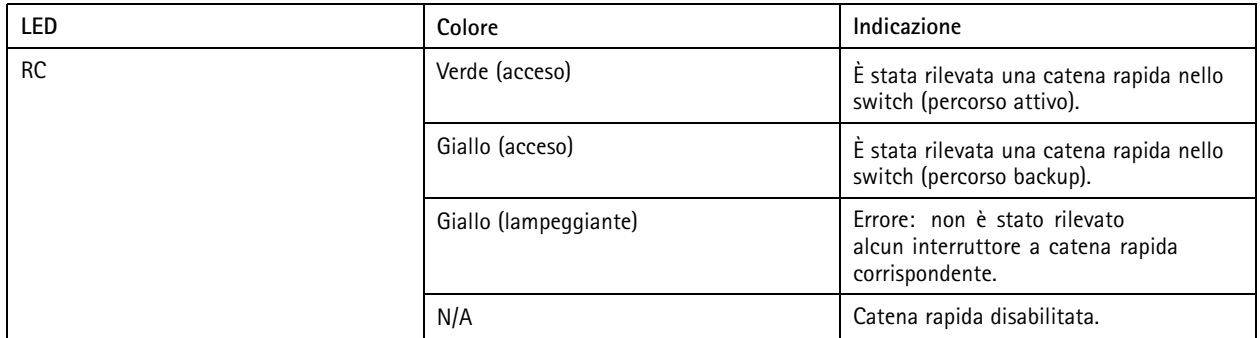

#### **LED di stato delle porte**

# Specifiche

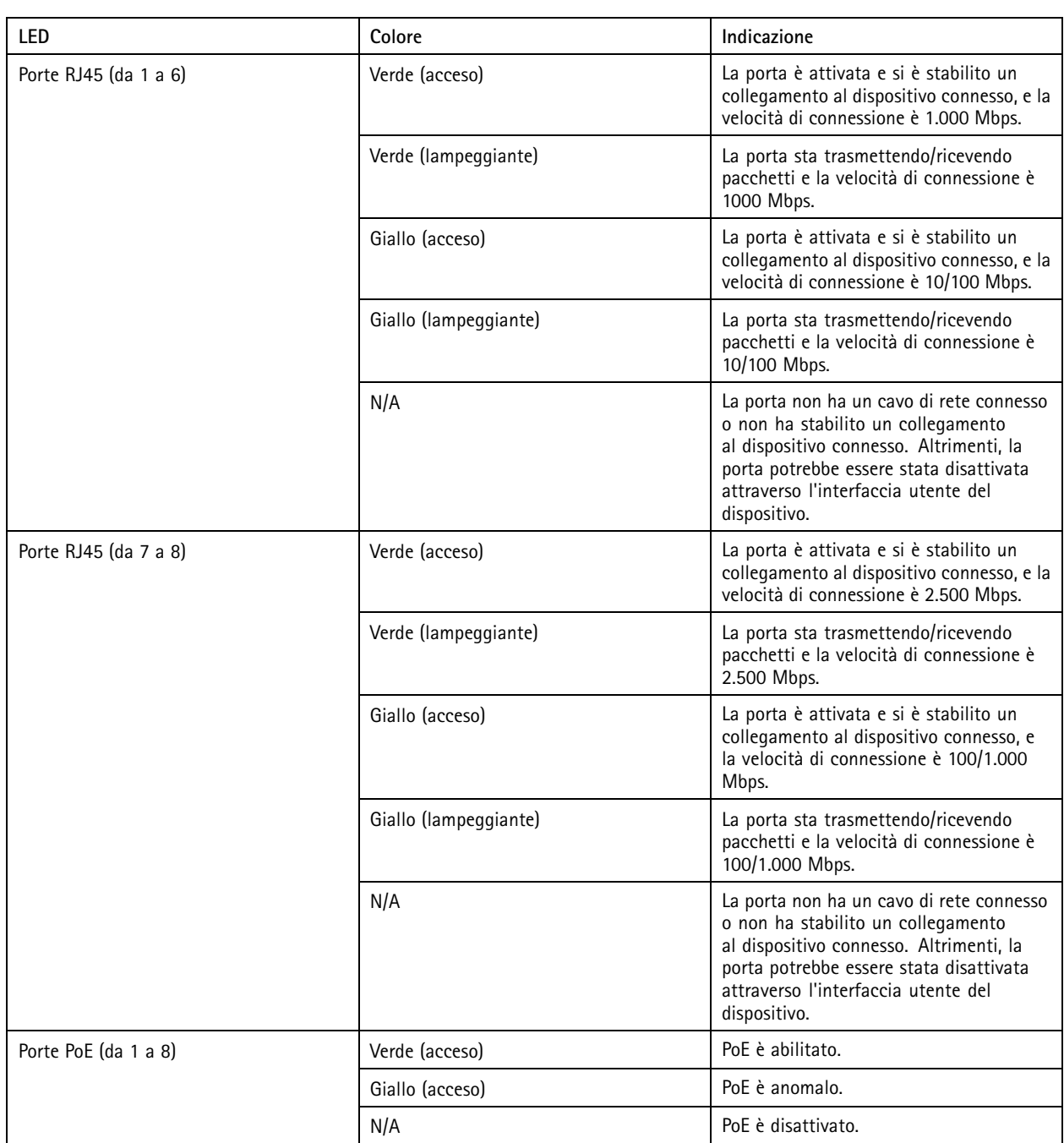

# Specifiche

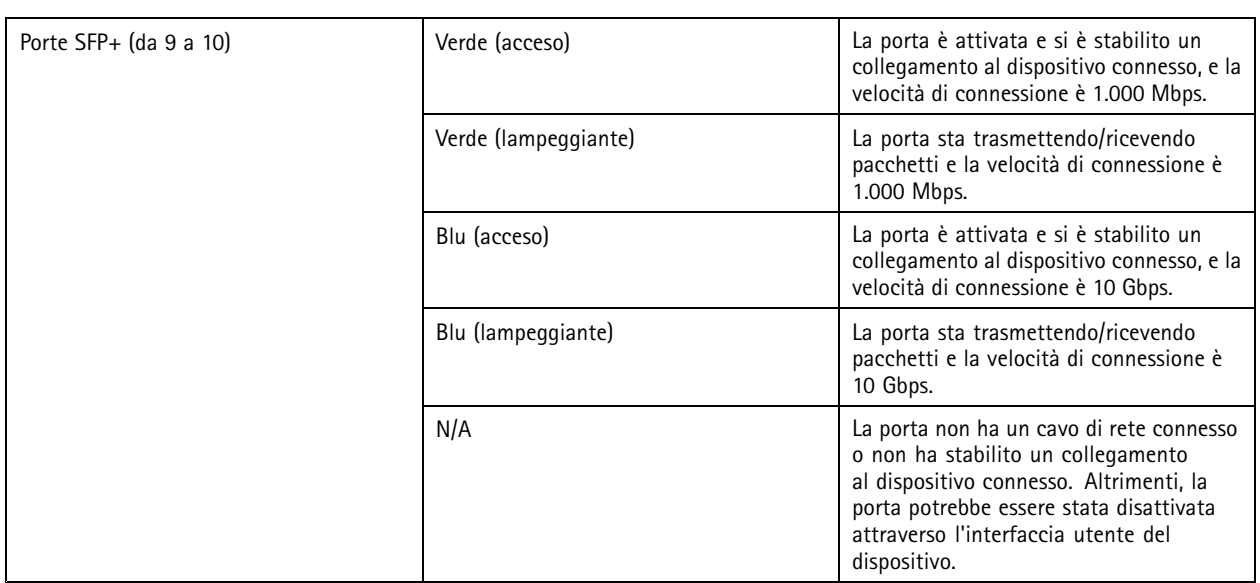

Manuale per l'utente AXIS D8208 - R Industrial © Axis Communications AB, 2022 -

Ver . M2.2 Data: Aprile 2023  $2-2023$  Codice T 0180 700